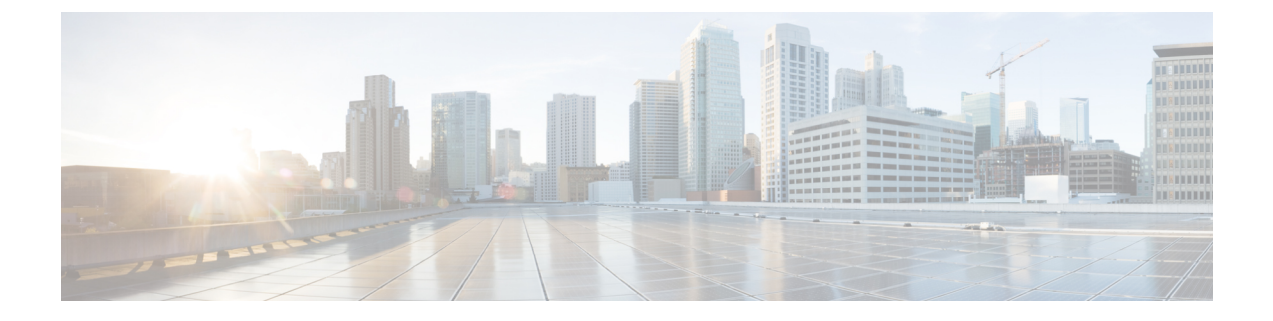

# ワイヤレス **LAN**

- [ワイヤレス](#page-0-0) LAN の概要 (1 ページ)
- [ワイヤレス](#page-0-1) LAN の設定タスク フロー (1 ページ)

## <span id="page-0-0"></span>ワイヤレス **LAN** の概要

この機能は、電話機で WiFi パラメータを設定するユーザの手間を省きます。ユーザに代わって WiFiプロファイルを設定できます。デバイスは、自動的に、システムからWiFi設定をダウンロー ドして適用できます。VPN 接続と HTTP プロキシの設定に関連した新しいセキュリティ層を含 む、ネットワーク アクセス プロファイルを設定できます。

# <span id="page-0-1"></span>ワイヤレス **LAN** の設定タスク フロー

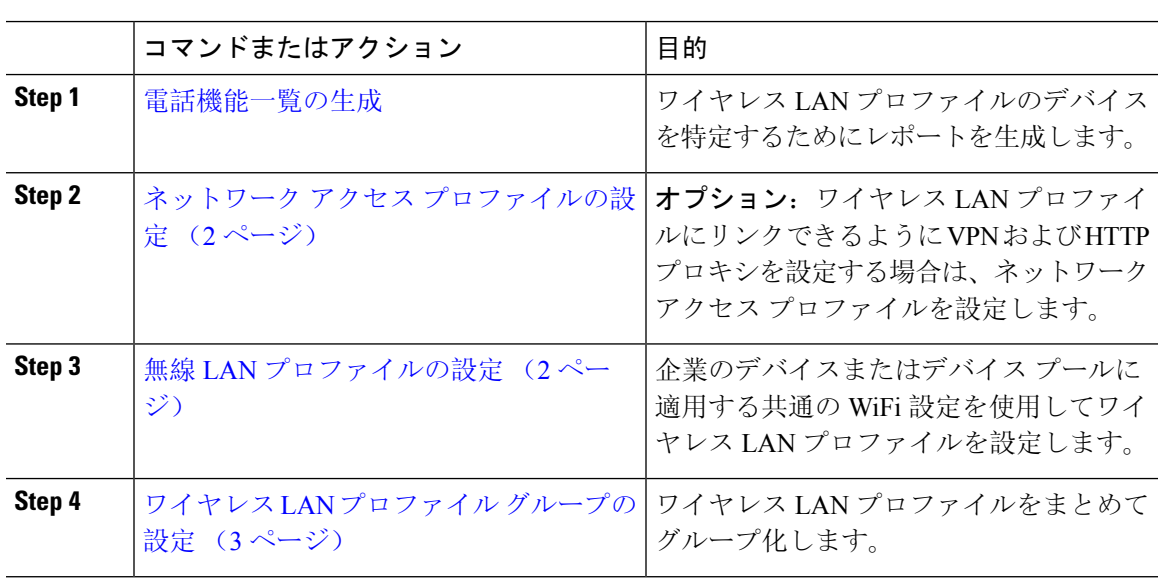

手順

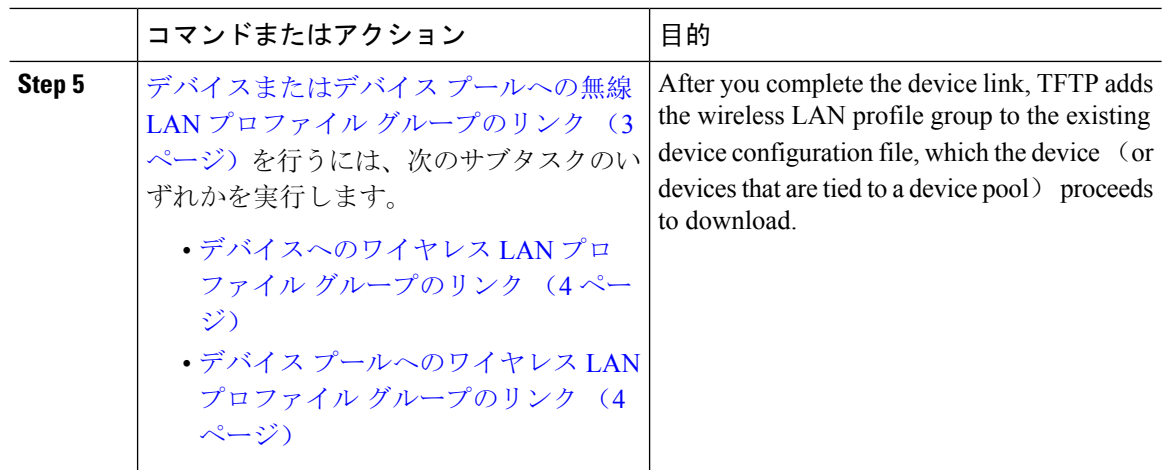

## <span id="page-1-0"></span>ネットワーク アクセス プロファイルの設定

ワイヤレス LAN プロファイルにリンクできるように VPN および HTTP プロキシを設定する場合 は、ネットワーク アクセス プロファイルを設定します。

#### 手順

- **Step 1** [Cisco Unified CM 管理(Cisco Unified CM Administration)] から、以下を選択します。 **[**デバイス (**Device**)**]** > **[**デバイス設定(**DeviceSettings**)**]** > **[**ネットワークアクセスプロファイル(**Network Access Profile**)**]**
- **Step 2** [新規追加] をクリックします。
- **Step 3** [ネットワーク アクセス プロファイルの設定(Network Access Profile Configuration)] ウィンドウ のフィールドを設定します。フィールドと設定オプションの詳細については、オンラインヘルプ を参照してください。
- <span id="page-1-1"></span>**Step 4 [**保存**]** をクリックします。

### 無線 **LAN** プロファイルの設定

企業のデバイスまたはデバイス プールに適用する共通の WiFi 設定を使用してワイヤレス LAN プ ロファイルを設定します。

#### 手順

**Step 1** [Cisco Unified CM 管理(Cisco Unified CM Administration)] から、以下を選択します。[**Device** > **device SETTINGS]** > **[Wireless LAN Profile]**

**Step 2** [新規追加] をクリックします。

**Step 3** [無線 LAN プロファイルの設定(Wireless LAN Profile Configuration)] ウィンドウで各フィールド を設定します。フィールドと設定オプションの詳細については、オンラインヘルプを参照してく ださい。

**Step 4 [**保存**]** をクリックします。

### <span id="page-2-0"></span>ワイヤレス **LAN** プロファイル グループの設定

ワイヤレス LAN プロファイルをグループ化します。

手順

- **Step 1** [Cisco Unified CM 管理(Cisco Unified CM Administration)] から、以下を選択します。 **[**デバイス (**Device**)**]** > **[**デバイス設定(**device SETTINGS**)**]** > **[**ワイヤレス **LAN** プロファイル(**Wireless LAN Profile**)**]**
- **Step 2** [新規追加(Add New) ] をクリックします。
- **Step 3** [ワイヤレス LAN プロファイル グループ設定(Wireless LAN Profile Group Configuration)] ウィン ドウで各フィールドを設定します。 フィールドと設定オプションの詳細については、オンライン ヘルプを参照してください。

**Step 4 [**保存**]** をクリックします。

## <span id="page-2-1"></span>デバイスまたはデバイス プールへの無線 **LAN** プロファイル グループ のリンク

デバイス リンクが完了すると、TFTP によって、既存のデバイス コンフィギュレーション ファイ ルにワイヤレス LAN プロファイル グループが追加されます。続いて、これらは、デバイスや、 デバイス プールに関連するデバイスによってダウンロードされます。

#### 手順

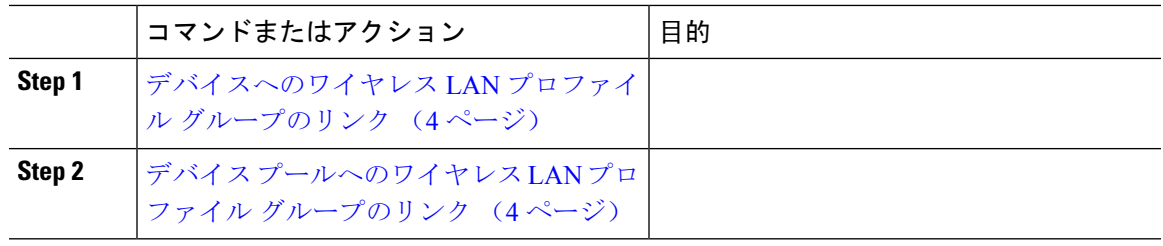

### <span id="page-3-0"></span>デバイスへのワイヤレス **LAN** プロファイル グループのリンク

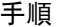

- **Step 1** [Cisco Unified CM 管理(Cisco Unified CM Administration)] から、以下を選択します。 **[**デバイス (**Device**)**]** > **[**電話(**Phone**)**]**。
- **Step 2** 次のいずれかの操作を実行します。
	- 検索条件を入力し、[検索(Find)] をクリックして、結果一覧から既存デバイスを選択しま す。
	- **[**新規追加(**Add New**)**]** をクリックして、**[**電話のタイプ(**Phone Type**)**]** ドロップダウン リ ストからデバイス タイプを選択します。
- **Step 3** [ワイヤレス LAN プロファイル グループ(Wireless LAN Profile Group)] ドロップダウン リストか ら、作成したワイヤレス LAN プロファイル グループを選択します。
- **Step 4 [**保存**]** をクリックします。

### <span id="page-3-1"></span>デバイス プールへのワイヤレス **LAN** プロファイル グループのリンク

デバイス レベルおよびデバイス プール レベルでワイヤレス LAN プロファイル グループをリンク する場合、システムはデバイス プール設定を使用します。

#### 手順

- **Step 1** [Cisco Unified CM 管理(Cisco Unified CM Administration)] から、以下を選択します。 **[**システム (**System**)**]** > **[**デバイス プール(**Device Pool**)**]**。
- **Step 2** 次のいずれかの操作を実行します。
	- 検索条件を入力し、[検索(Find)] をクリックして、結果一覧から既存デバイス プールを選 択します。
	- **[**新規追加**]** をクリックします。
- **Step 3** [ワイヤレス LAN プロファイル グループ(Wireless LAN Profile Group)] ドロップダウン リストか ら、作成したワイヤレス LAN プロファイル グループを選択します。
- **Step 4 [**保存**]** をクリックします。